# **HITACHI**

# **EH-150/MICRO-EH Series**

Supported version TOP Design Studio V1.4.11.10 or higher

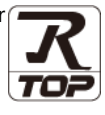

## **CONTENTS**

We want to thank our customers who use the Touch Operation Panel.

### **1.** System configuration **[Page 2](#page-1-0)**

Describes the devices required for connection, the setting of each device, cables, and configurable systems.

### **2. External device selection [Page 3](#page-2-0)**

Select a TOP model and an external device.

### **3. TOP communication setting [Page 4](#page-3-0)**

Describes how to set the TOP communication.

### **4. External device setting [Page 9](#page-8-0)**

Describes how to set up communication for external devices.

### **5.** Cable table **[Page 11](#page-9-0)**

Describes the cable specifications required for connection.

### **6. Supported addresses [Page 13](#page-11-0)**

Refer to this section to check the addresses which can communicate with an external device.

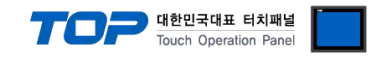

# <span id="page-1-0"></span>**1. System configuration**

The system configuration of TOP and "HITACHI EH-150/ MICRO-EH Series" is as follows:

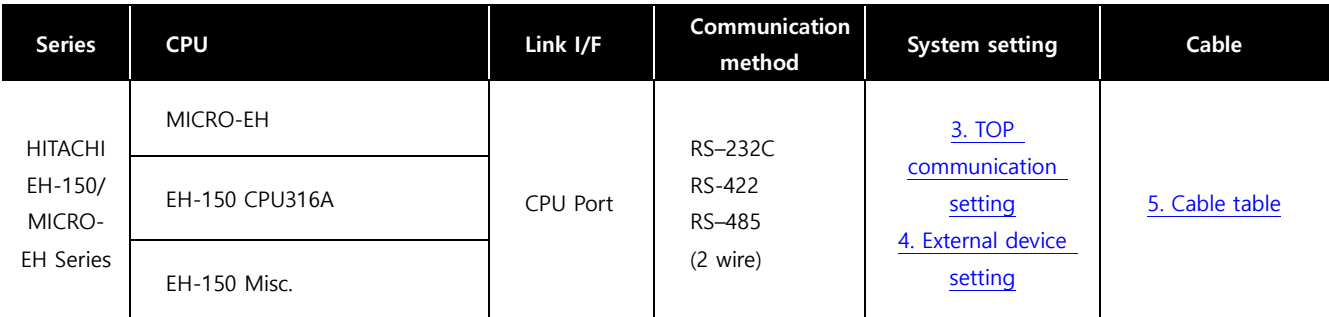

#### **■ Connectable configuration**

ㆍ1:1 connection

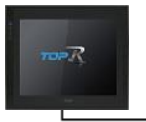

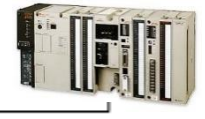

#### ㆍ1:N connection

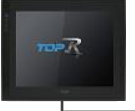

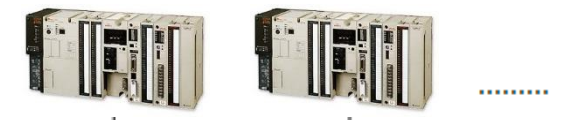

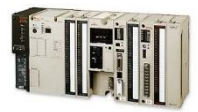

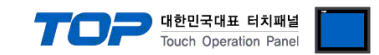

# <span id="page-2-0"></span>**2. External device selection**

■ Select a TOP model and a port, and then select an external device.

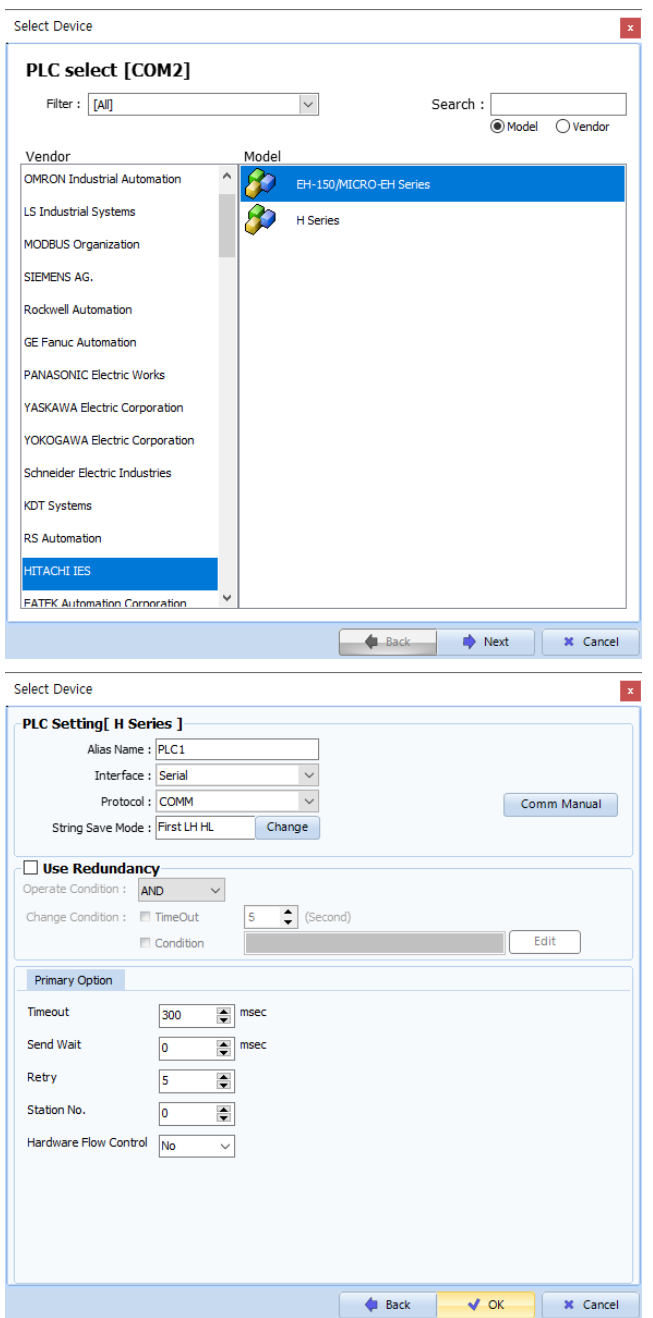

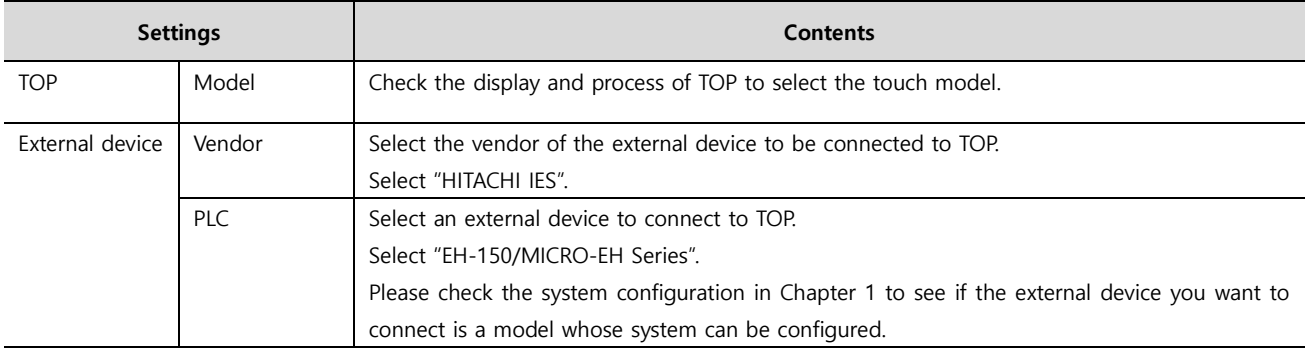

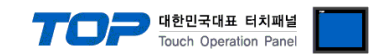

# <span id="page-3-0"></span>**3. TOP communication setting**

The communication can be set in TOP Design Studio or TOP main menu. The communication should be set in the same way as that of the external device.

#### <span id="page-3-1"></span>**3.1 Communication setting in TOP Design Studio**

#### **(1) Communication interface setting**

- [ Project > Project Property > TOP Setting ] → [ Project Options > "Use HMI Setup" Check > Edit > Serial]
	- Set the TOP communication interface in TOP Design Studio. Project Option  $\overline{\mathsf{x}}$ Change HMI[H] Add PLC [A] TITT Change PLC[C] Delete PLC[D] **Example 15**<br>**Manufacture 15 SYS : RD1220X** Date / Time Sync. Screen Option Unit Convert **Example 1: SYS : RD1220X**<br>Prime Option Module Setting Project Option Screen Change HmiSetup Global Lock & Touch Project Style Splash PLC Buffer Sync. FieldBus (0)<br>RFID (0) − Use HMI Setup Device Setting Initialization  $_{\rm{Edit}}$  $\begin{array}{c} \begin{array}{c} \bullet \end{array}$  COM2 (1)<br>
	PLC1 : EH-150/MICRO-EH<br> **FLC1 : EH-150/MICRO-EH**<br> **F** Ethernet (0) Project Setting<br>
	HMIDisable =0<br>
	Project Name =New projec<br>
	Start Mode =Nenu<br>
	Start Mode =Nenu<br>
	Latch Use =0<br>
	Latch Use =0<br>
	Communication Error Mess<br>
	USBErrorMessage =1<br>
	USBErrorMessage =1<br>
	DatabaseMessage =1<br>
	DatabaseMessag **De Wireless (0)**<br>Hall USBDevice <mark>(0)</mark>  $-6$ Control Panel **WE** Service 虛點 System Devices Option san Serial  $\times$ **<u>incent</u>**  $111$  $\sqrt{2}$ Serial Port: COM2  $\blacktriangledown$ PLC Security Date/Time Signal Level ● RS-232C ○ RS-422(4) ○ RS-485(2) Baud Rate: 38400  $\overline{\phantom{a}}$ ☑  $\triangleright$ Data Bit: 7  $\overline{\phantom{a}}$ Serial **HDMT** Ethernet Stop Bit:  $\mathbf{1}$  $\overline{\phantom{0}}$ Parity Bit: Even  $\overline{\phantom{0}}$ U Flow:  $0<sub>f</sub>$ u  $\overline{\phantom{a}}$ ١ ☑ / Ping Auto Search Loopback Test File Ping Diagnostic Manager Apply Cancel

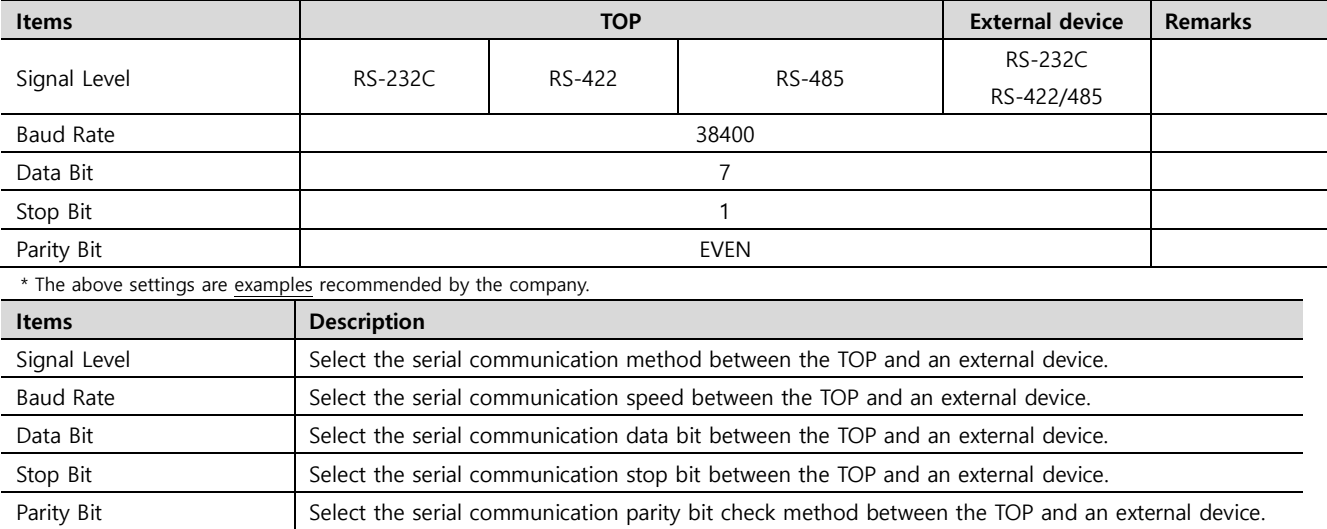

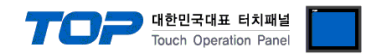

#### **(2) Communication option setting**

■ [ Project > Project Property > Device Settings > COM > "PLC1 : EH-150/MICRO-EH Series"]

– Set the options of the HITACHI EH-150/MICRO-EH Series communication interface option in TOP Design Studio.

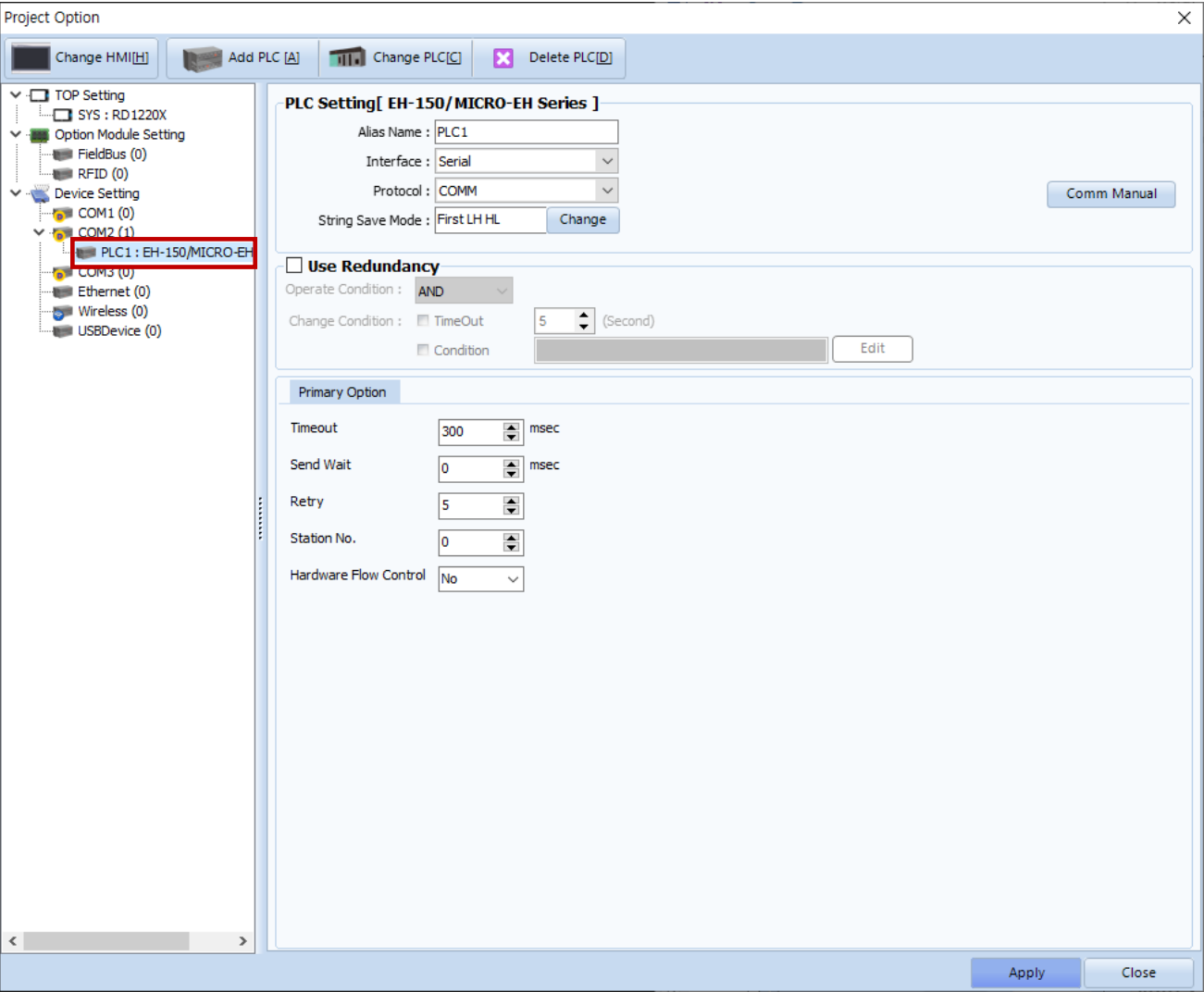

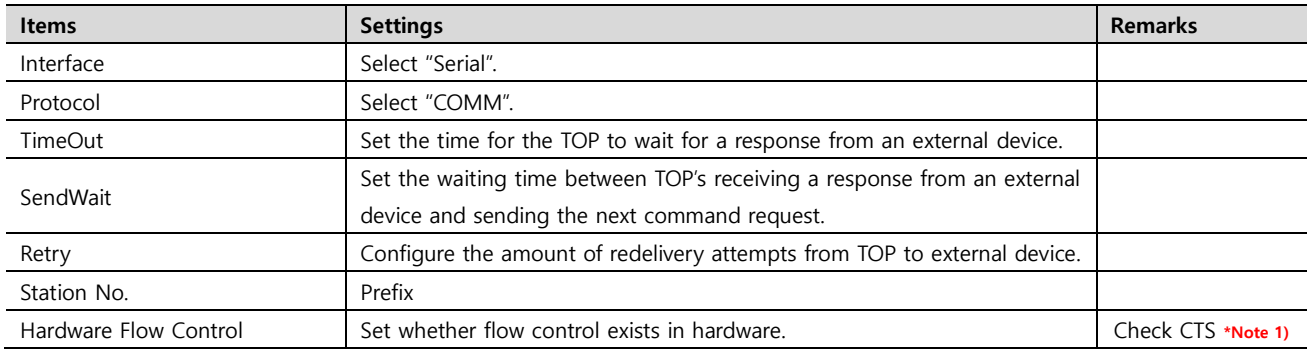

**\*Note 1)** Confirm used communication port pin CTS.

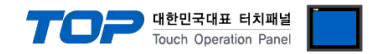

#### **3.2. Communication setting in TOP**

**\* This is a setting method when "Use HMI Setup" in the setting items in "3.1 TOP Design Studio" is not checked.**

■ Touch the top of the TOP screen and drag it down. Touch "EXIT" in the pop-up window to go to the main screen.

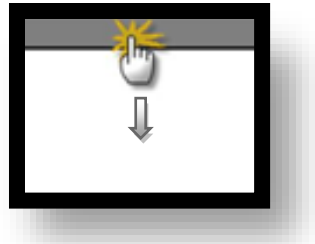

#### **(1) Communication interface setting**

■ [ Main Screen > Control Panel > Serial ]

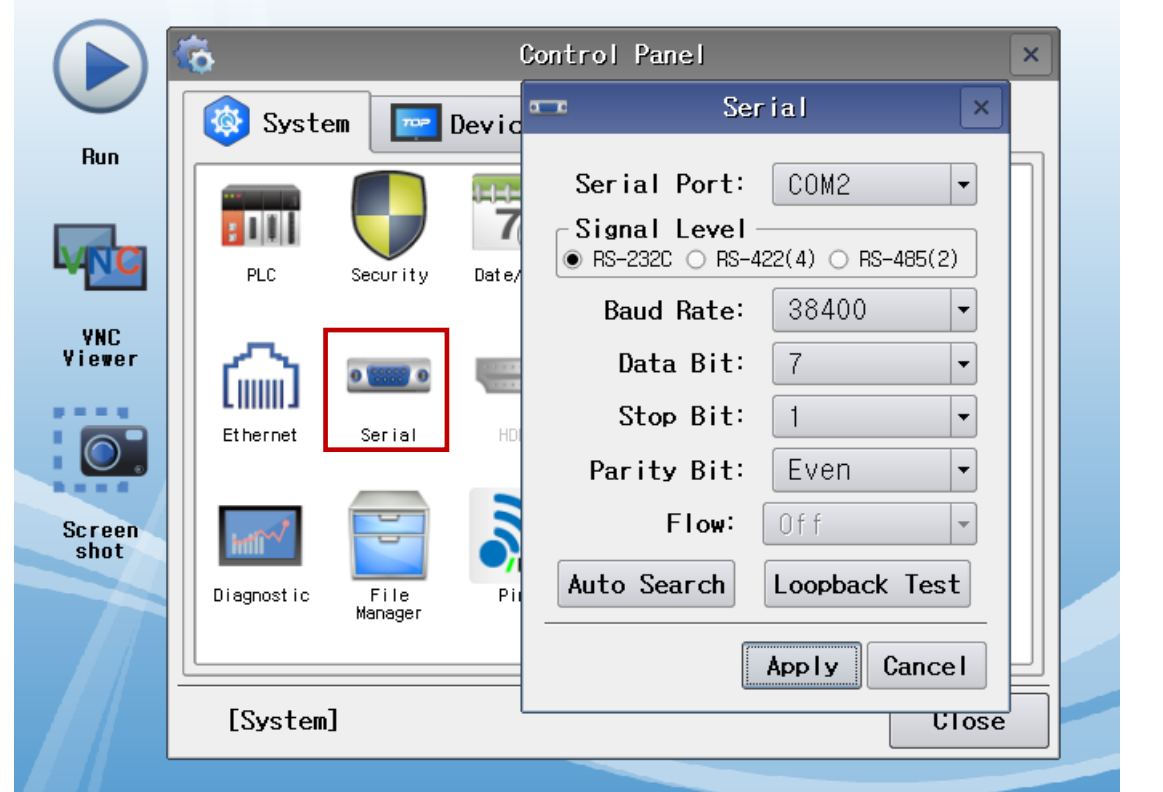

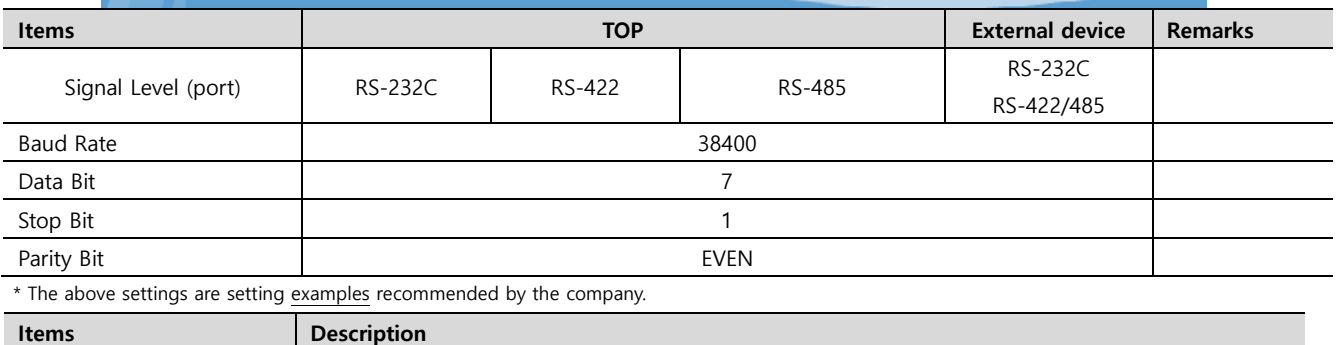

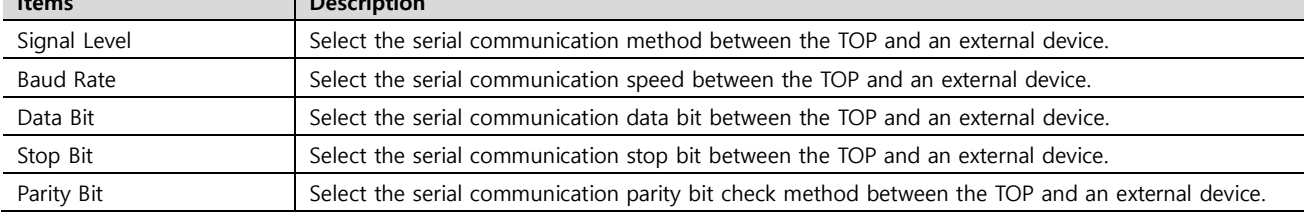

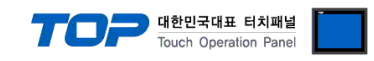

#### **(2) Communication option setting**

■ [ Main Screen > Control Panel > PLC ]

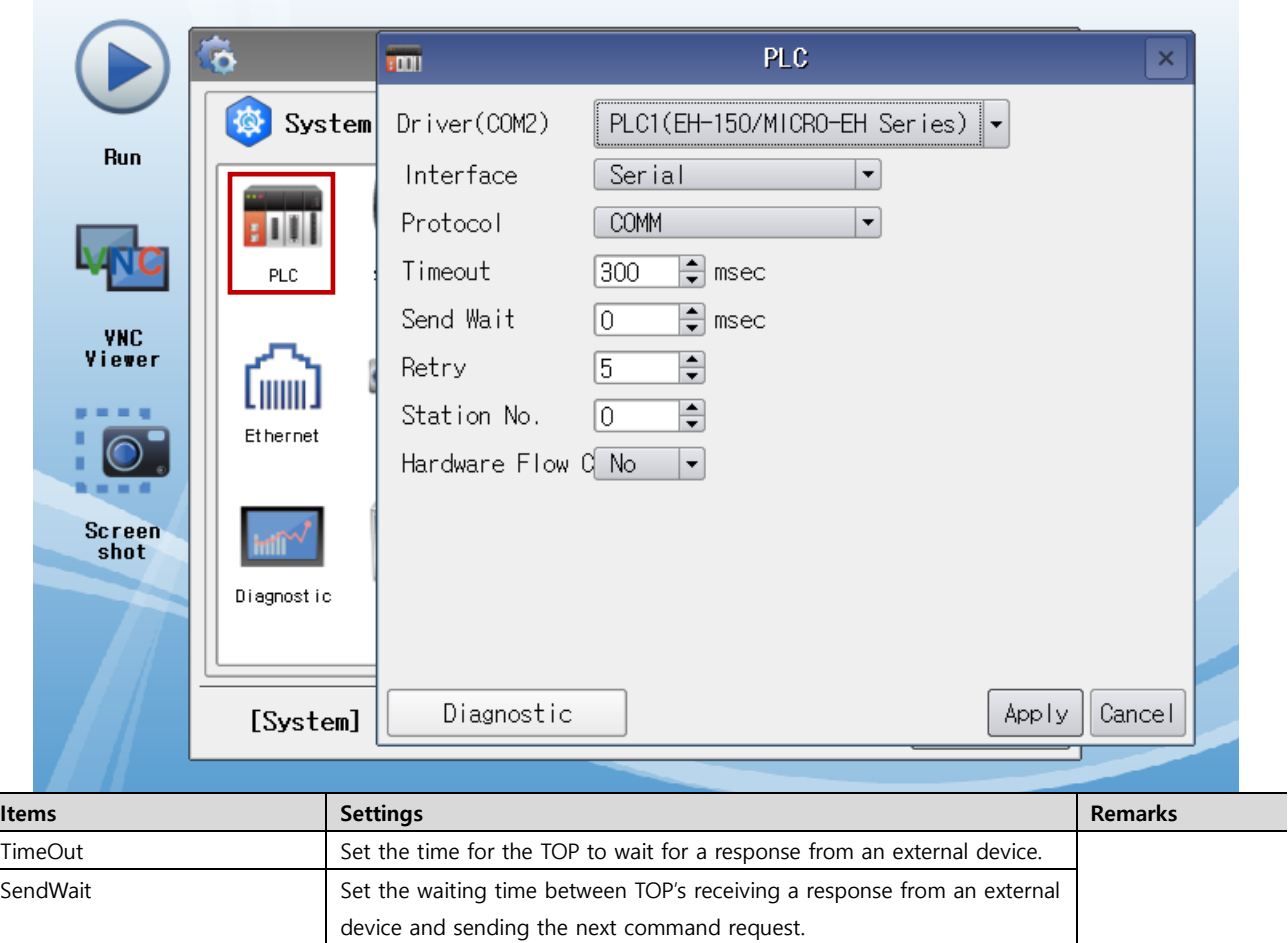

Station No. 2008 Prefix Hardware Flow Control Set whether flow control exists in hardware. Check CTS \*Note 1) **\*Note 1)** Confirm used communication port pin CTS.

Retry **Configure the amount of redelivery attempts from TOP to external device.** 

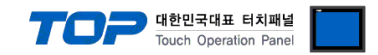

#### **3.3 Communication diagnostics**

■ Check the interface setting status between the TOP and an external device.

- Touch the top of the TOP screen and drag it down. Touch "EXIT" in the pop-up window to go to the main screen.
- Check if the COM port settings you want to use in [Control Panel > Serial] are the same as those of the external device.
- Diagnosis of whether the port communication is normal or not
- Touch "Communication diagnostics" in [Control Panel > PLC ].
- The Diagnostics dialog box pops up on the screen and determines the diagnostic status.

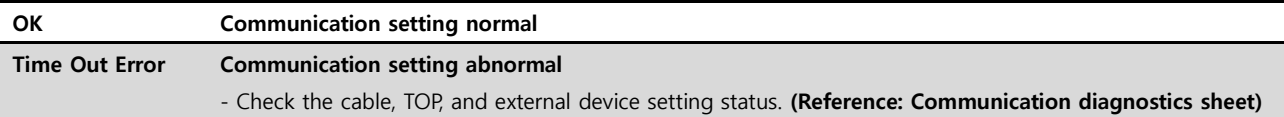

- Communication diagnostics sheet
- If there is a problem with the communication connection with an external terminal, please check the settings in the sheet below.

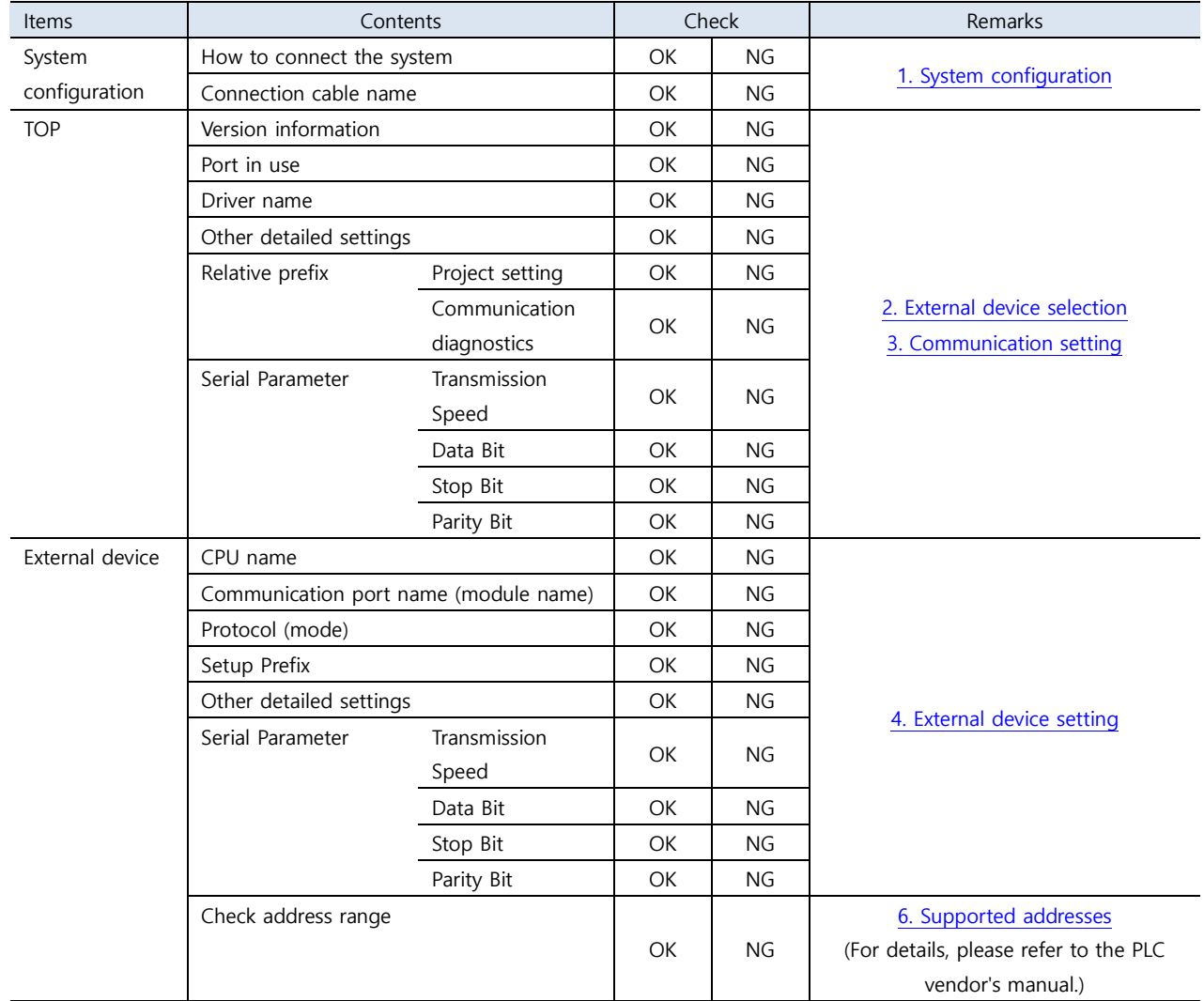

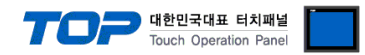

# <span id="page-8-0"></span>**4. External device setting**

For more detailed setting method than that described in this example, refer to the PLC user manual.

#### **1. For communication with MICRO EH Series**

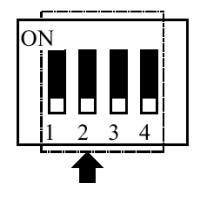

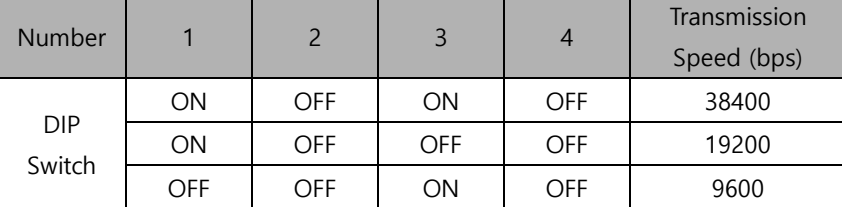

In the MICRO EH Series, the 10-point base unit does not have a DIP switch, so the transmission speed is fixed at 38400 bps.

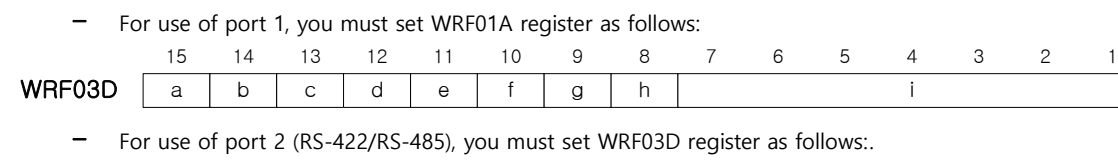

15 14 13 12 11 10 9 8 7 6 5 4 3 2 1 WRF03D a b c d e f g h i

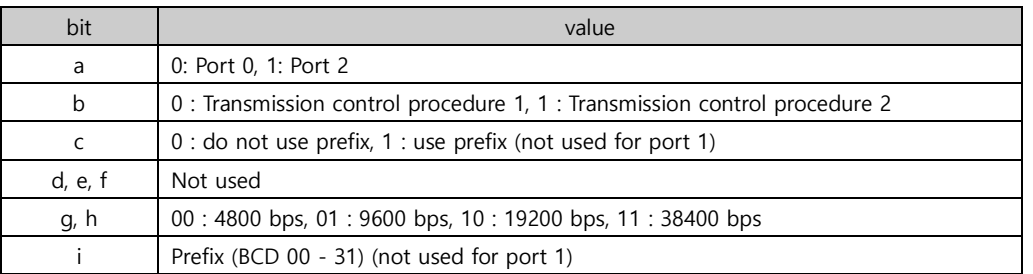

**※ Transmission Control Procedure (Procedure) 1 fixed.**

### **2. For communication with EH-150 Series**

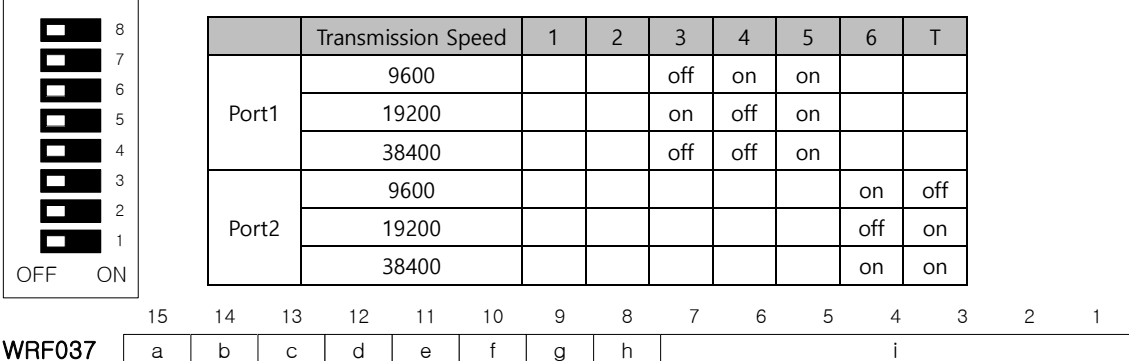

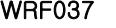

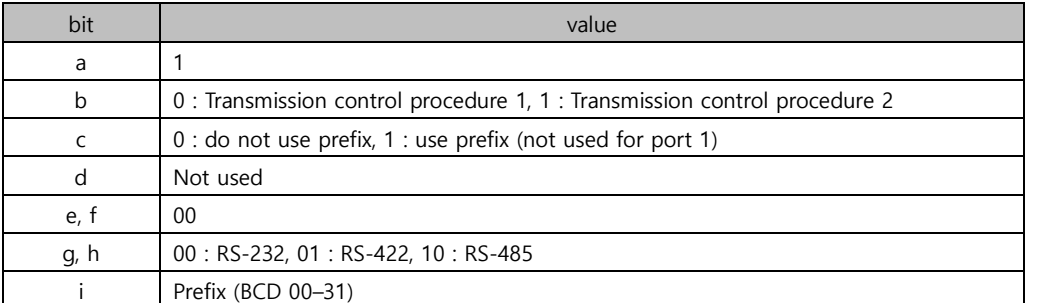

**※ EH-150 CPU316A : Transmission Control Procedure (Procedure) 2, other : Transmission Control Procedure (Procedure) 1 Fixed.**

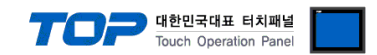

## <span id="page-9-0"></span>**5. Cable table**

This chapter introduces a cable diagram for normal communication between the TOP and the corresponding device. (The cable diagram described in this section may differ from the recommendations of "**EH-150/MICRO-EH Series**")

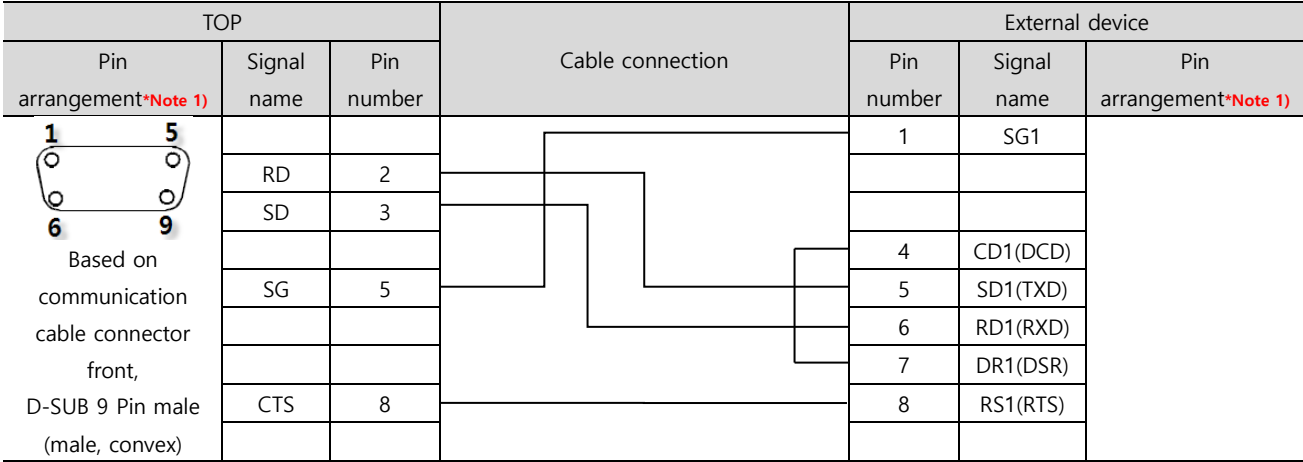

#### ■ **RS-232C [MICRO-EH, EH-150 misc.]**

\***Note 1)** The pin arrangement is as seen from the connecting side of the cable connection connector.

#### ■ **RS-232C [EH-150 : CPU316A]**

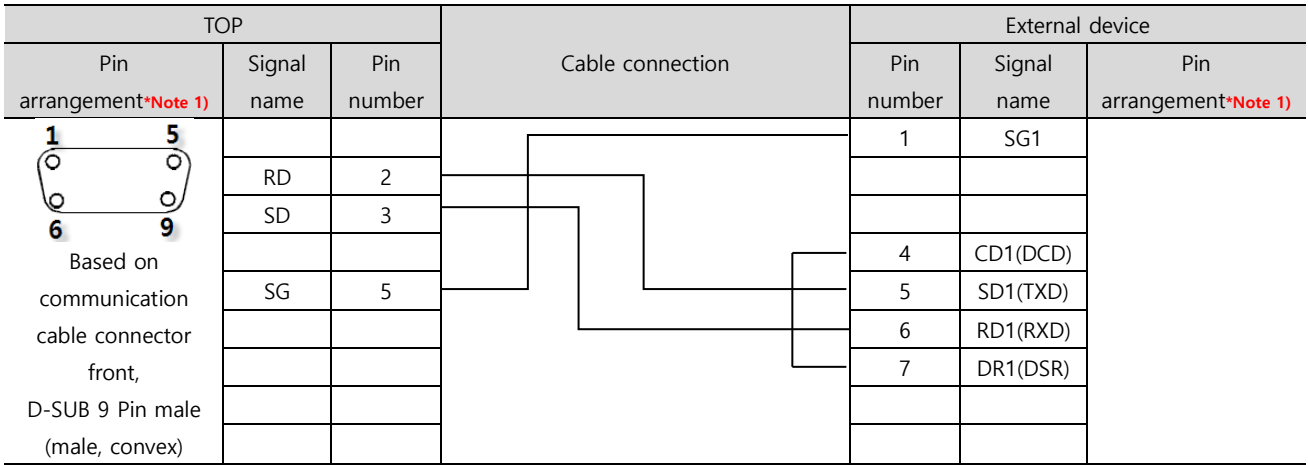

\***Note 1)** The pin arrangement is as seen from the connecting side of the cable connection connector.

#### ■ **RS-485** [MICRO-EH]

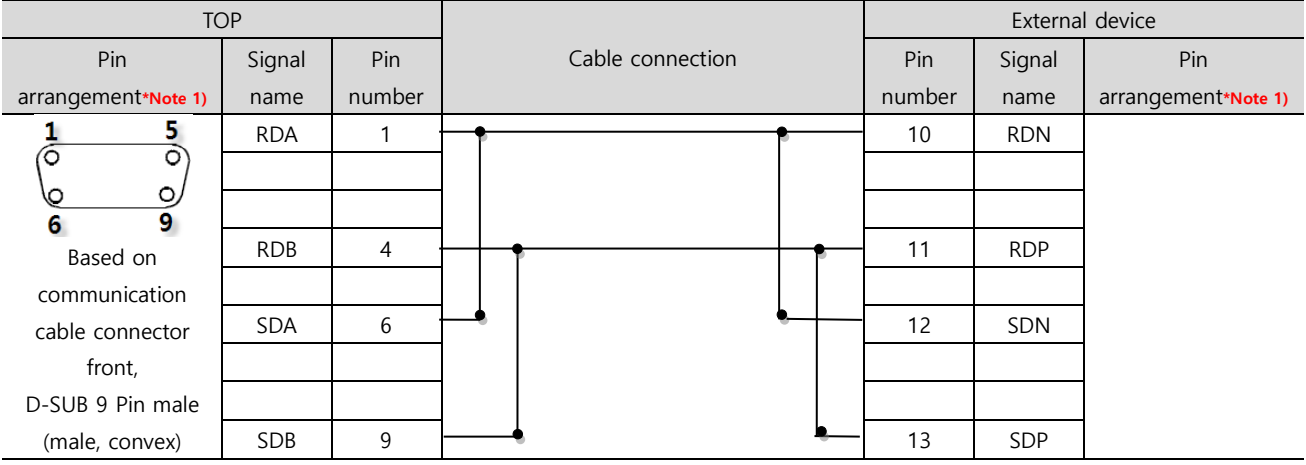

\***Note 1)** The pin arrangement is as seen from the connecting side of the cable connection connector.

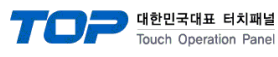

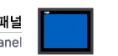

#### ■ **RS-422 [MICRO-EH]**

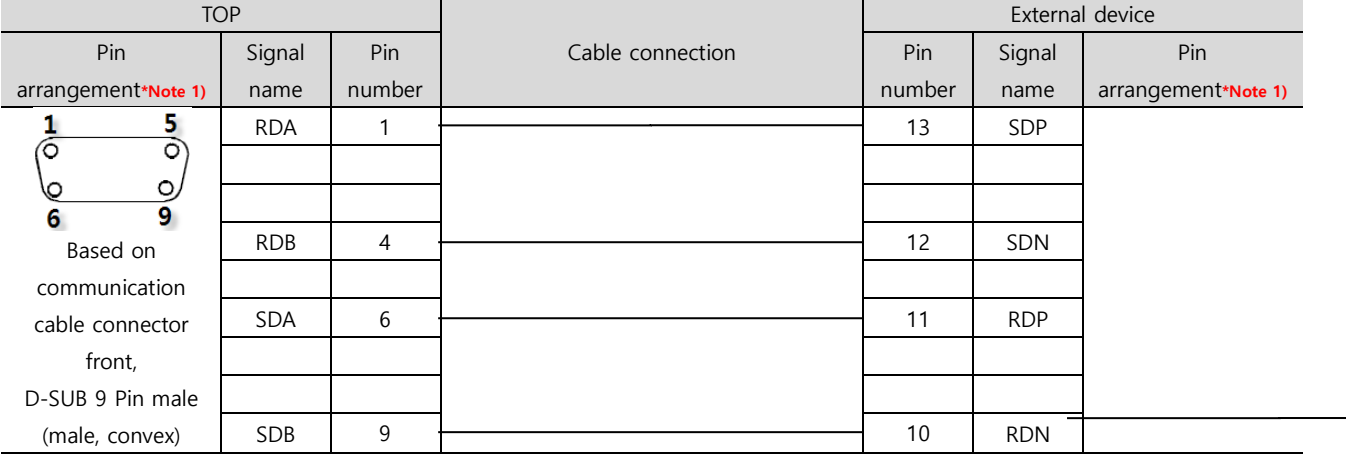

\***Note 1)** The pin arrangement is as seen from the connecting side of the cable connection connector.

#### ■ **RS-485 [EH-150]**

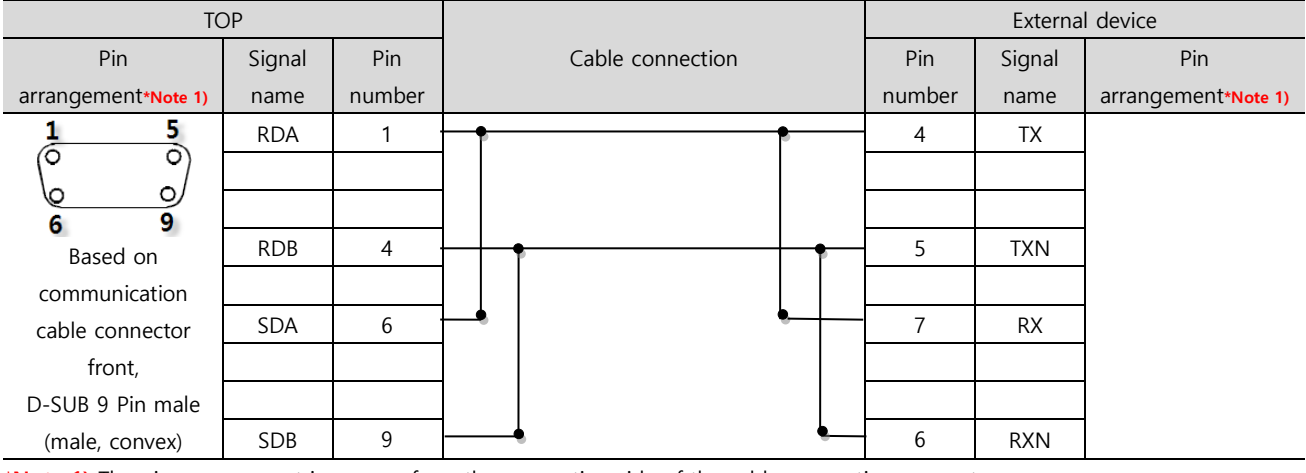

\***Note 1)** The pin arrangement is as seen from the connecting side of the cable connection connector.

#### ■ **RS-422 [EH-150]**

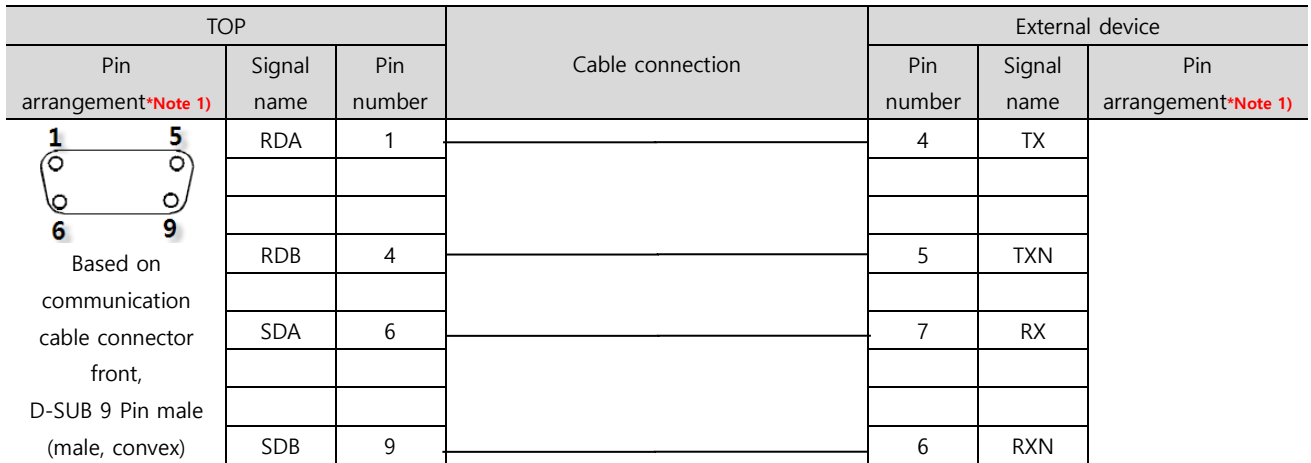

\***Note 1)** The pin arrangement is as seen from the connecting side of the cable connection connector.

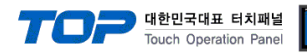

# <span id="page-11-0"></span>**6. Supported addresses**

#### The devices available in TOP are as follows:

The device range (address) may differ depending on the CPU module series/type. The TOP series supports the maximum address range used by the external device series. Please refer to each CPU module user manual and be take caution to not deviate from the address range supported by the device you want to use.

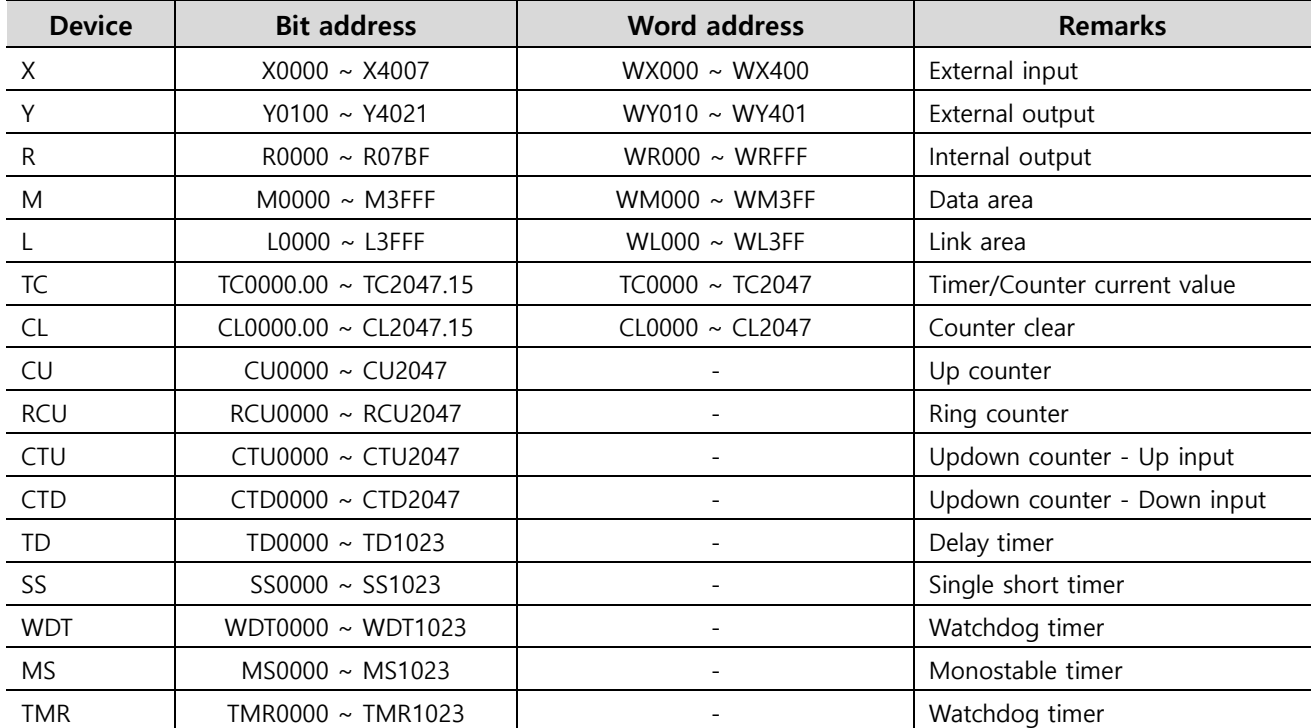